# ZealiD

#### **How to sign a document in My ZealiD using the ZealiD app?**

Still don't have the ZealiD app? Get your ZealiD app:

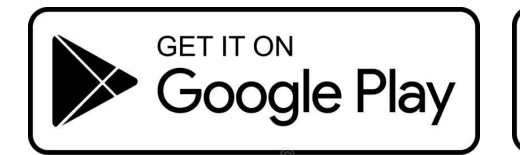

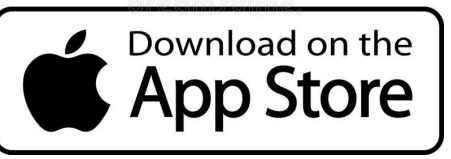

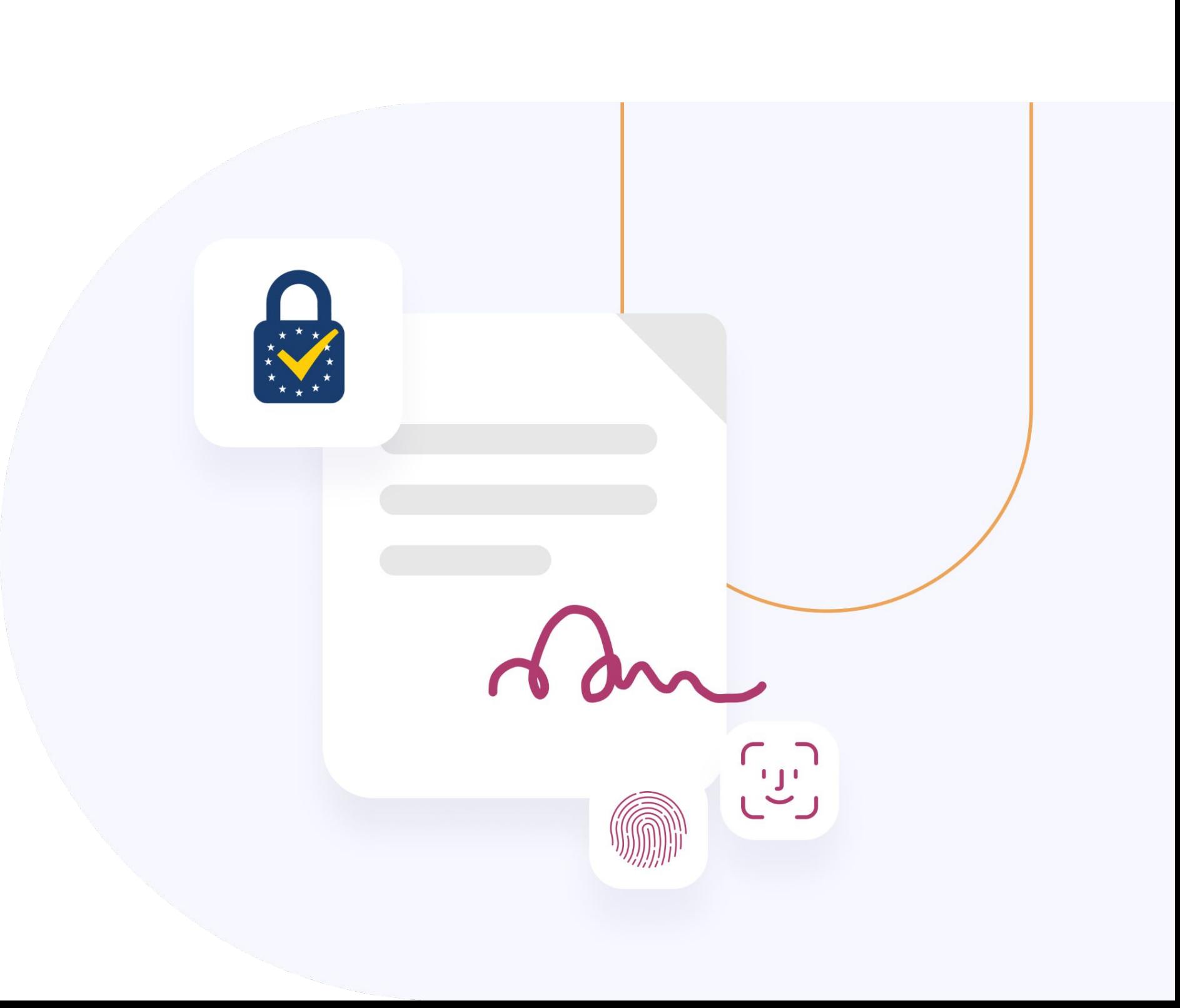

Go to **[www.zealid.com](http://www.zealid.com)** select **My ZealiD** from the top menu.

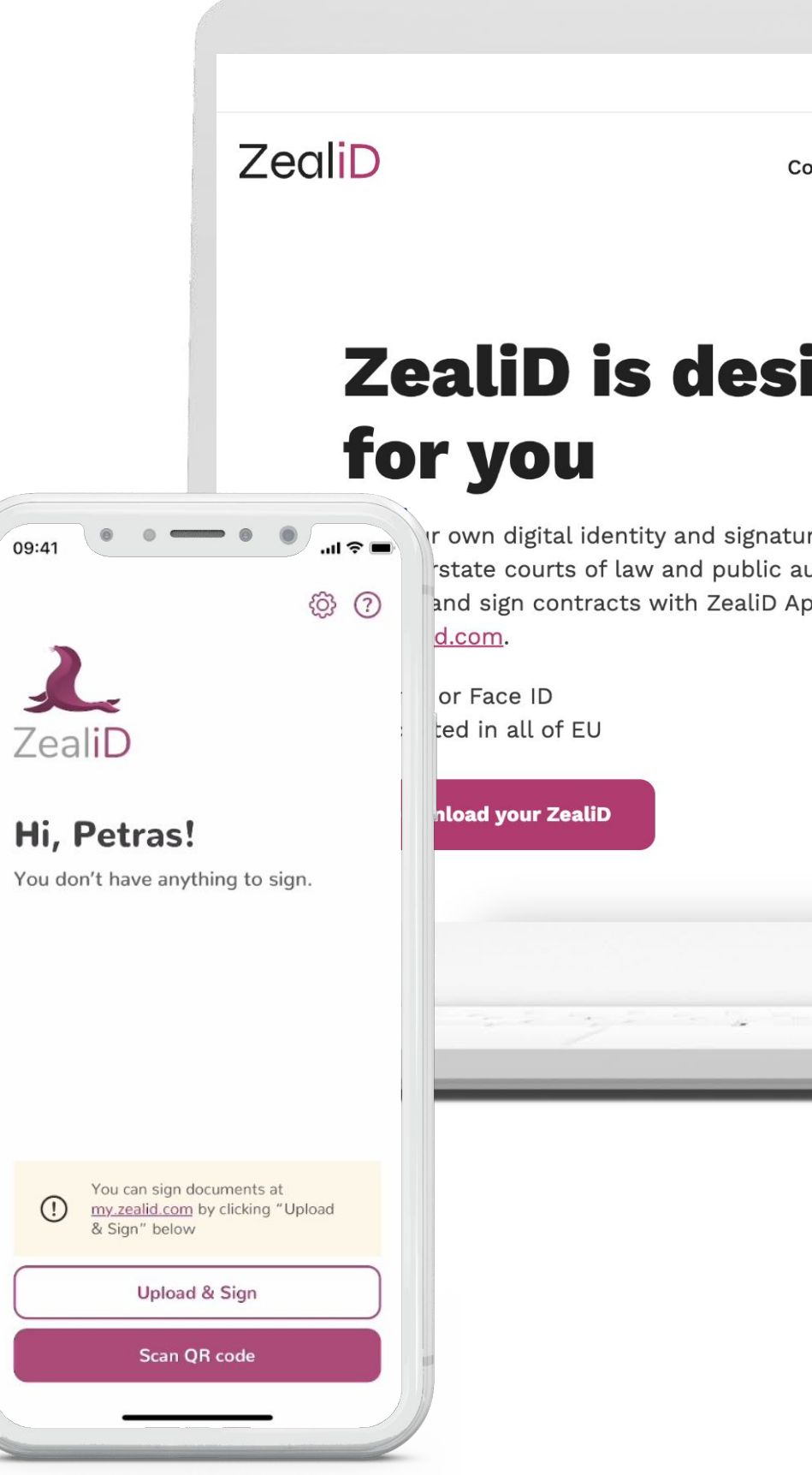

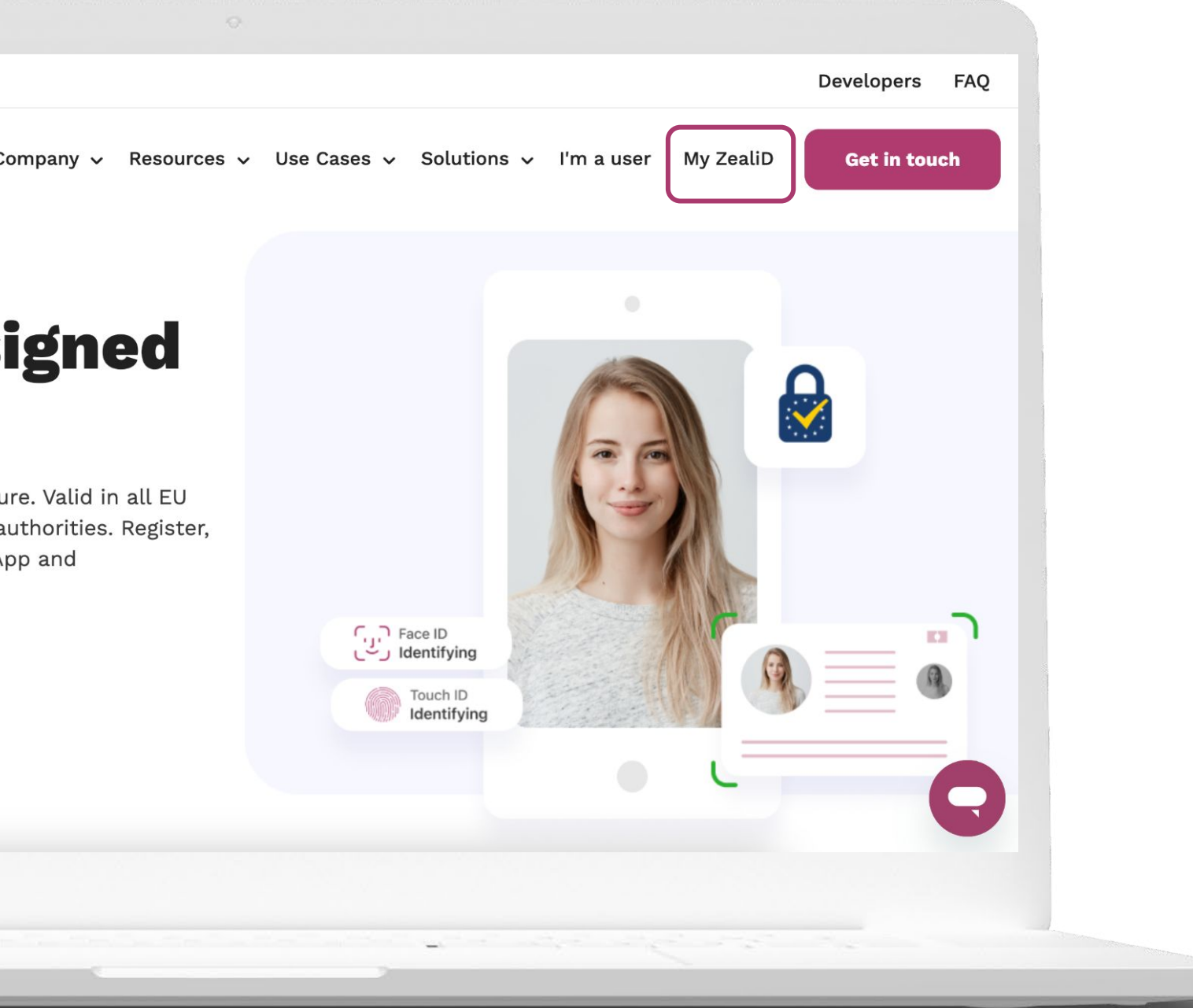

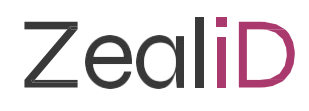

# **01**

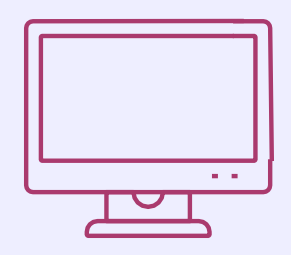

Scan the QR code with your ZealiD app. To complete the sign in, you'll need to confirm it using Face or Touch ID.

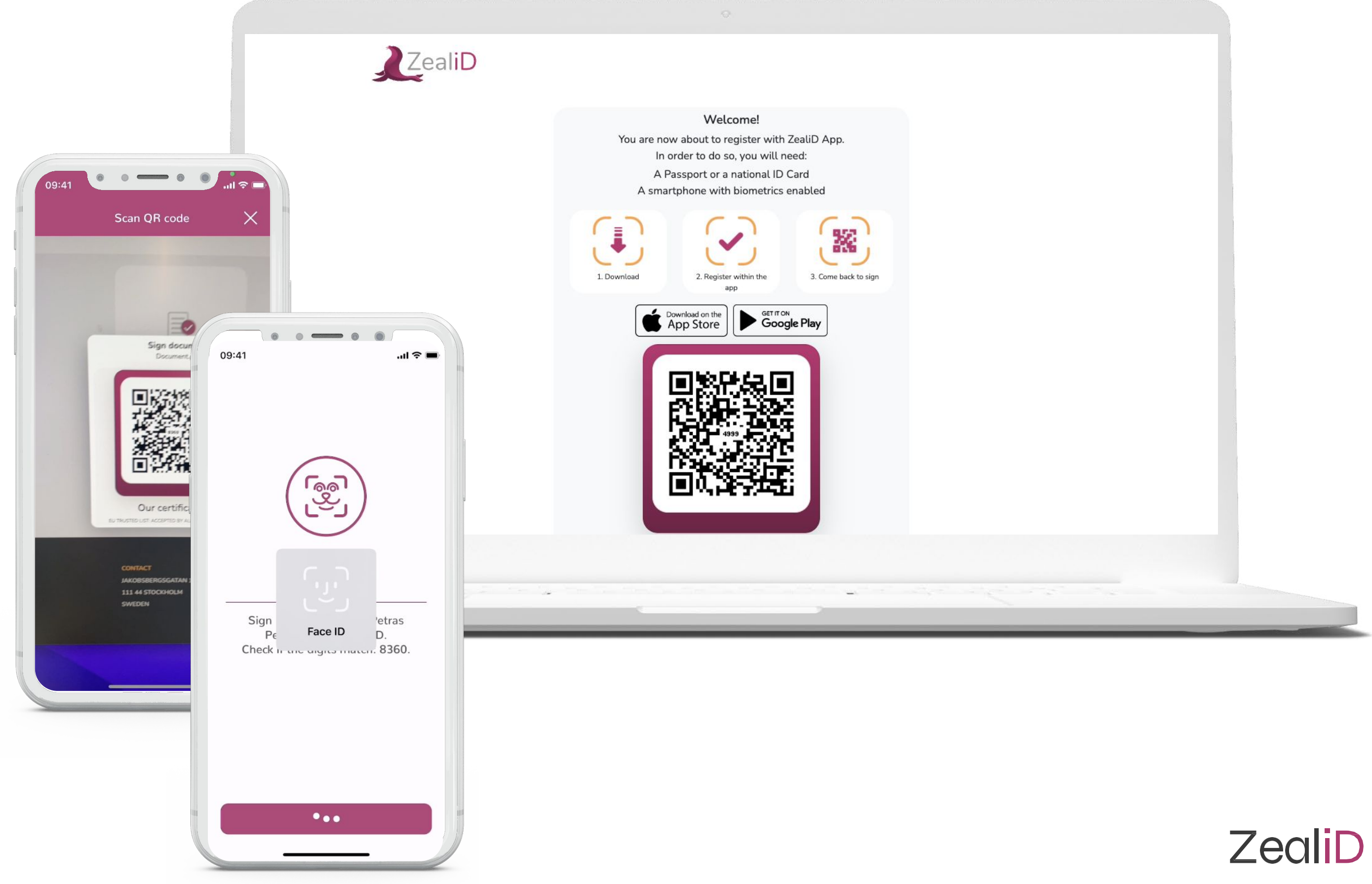

**02**

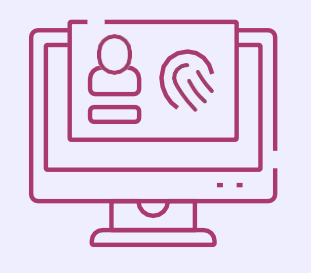

Once you're logged in, you should see the following screen. If you want to sign a document, select the **Upload & Sign** button.

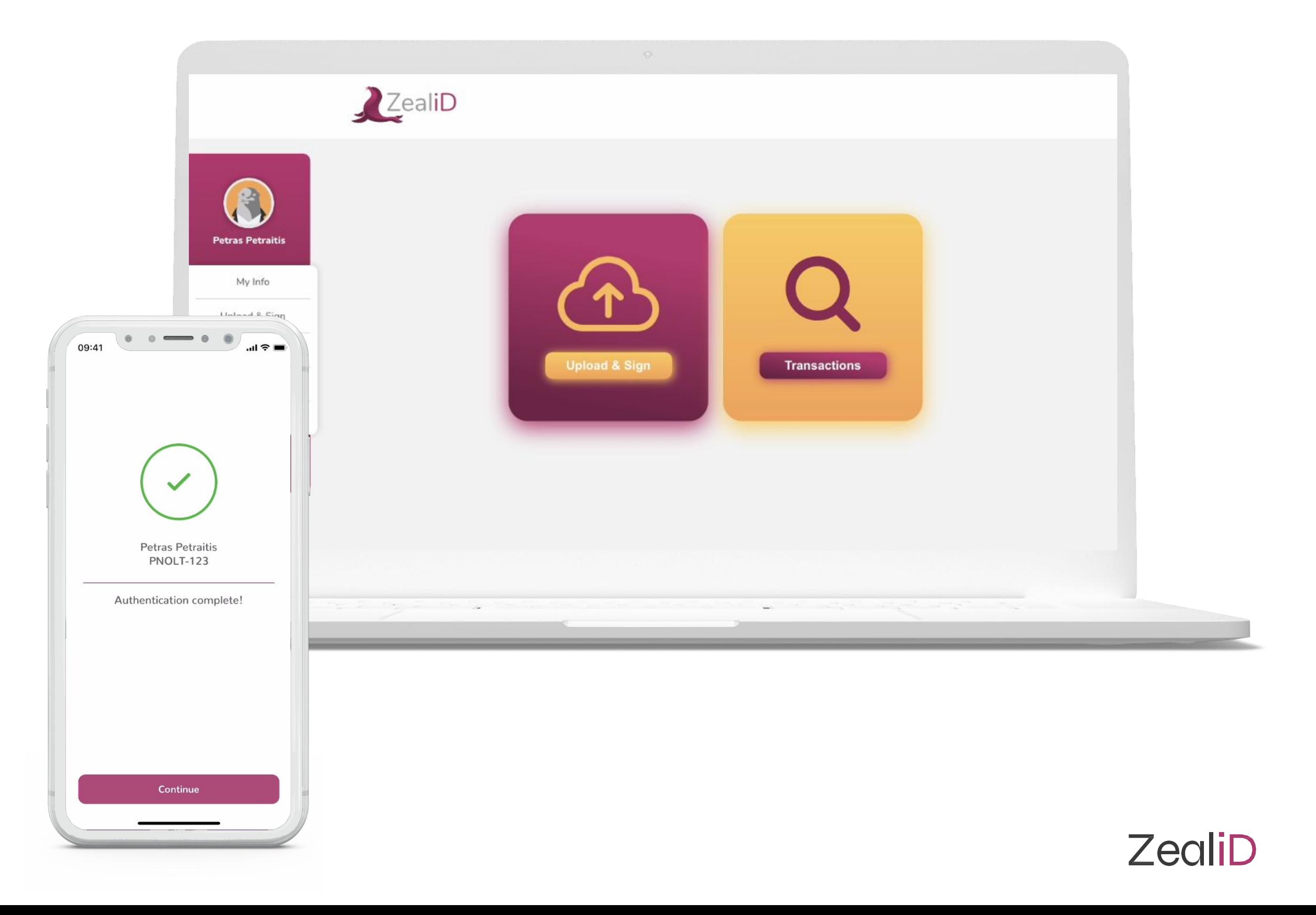

### **03**

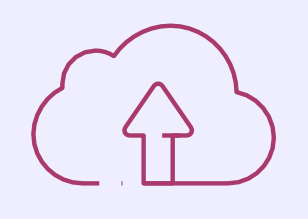

Press on the Choose a file button and select the document you're about to sign. Once you accept the Terms & Conditions, the upload button will become active and you'll be ready to upload a file.

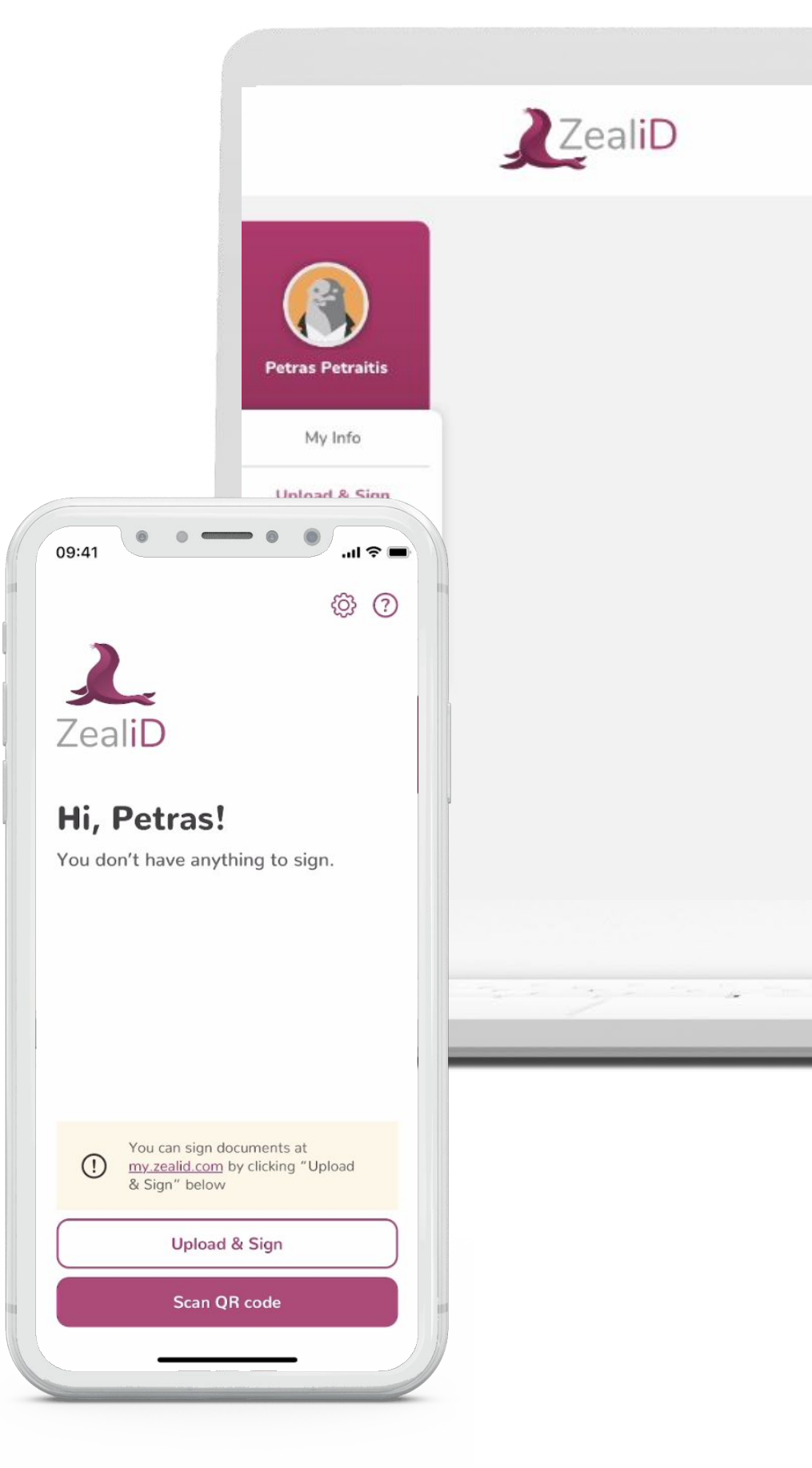

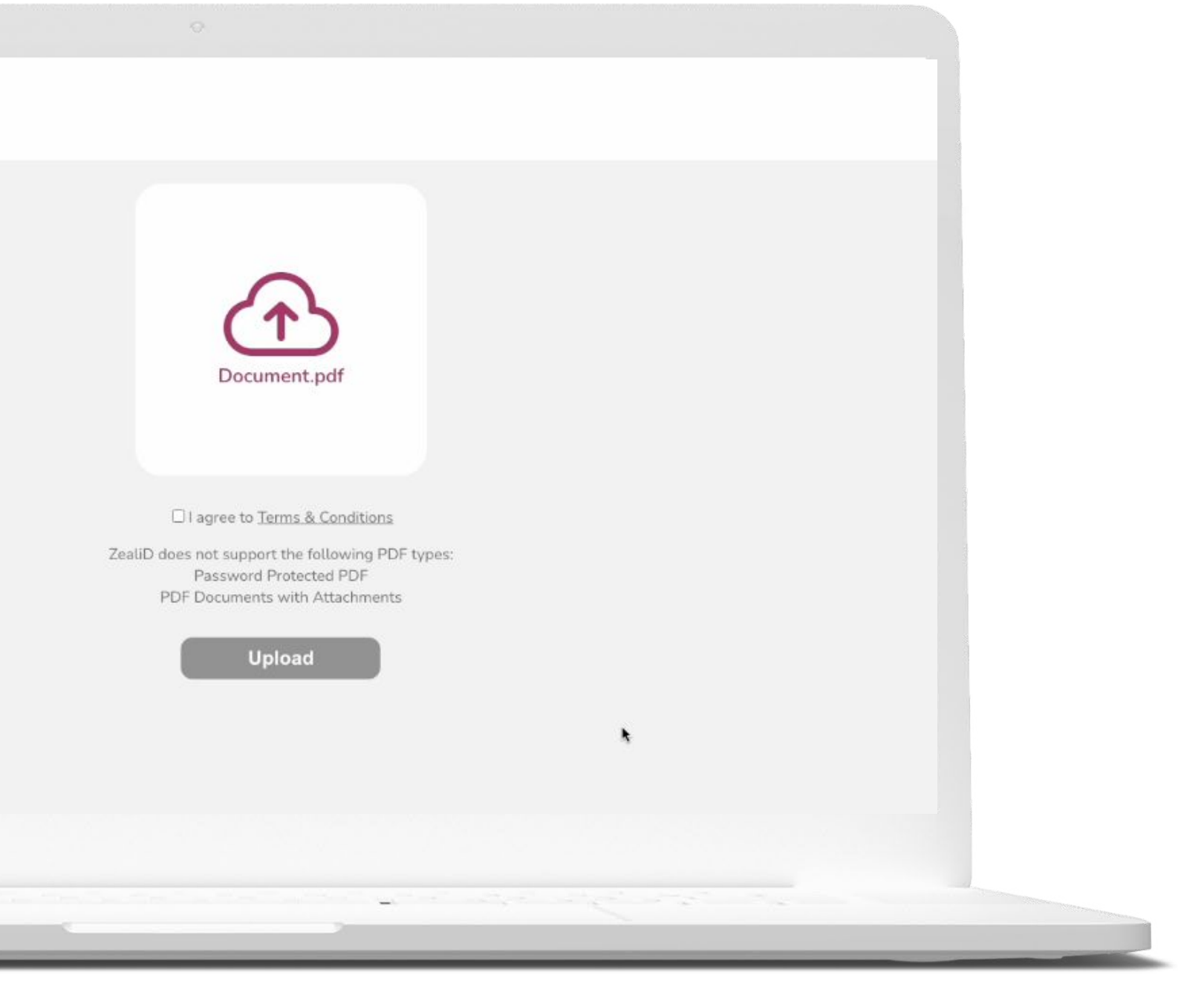

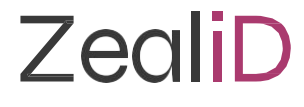

### **04**

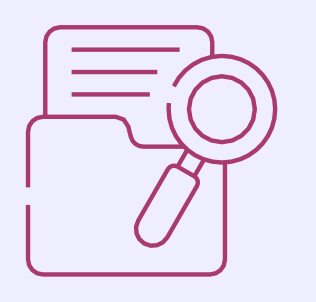

After the Upload button is selected, the document will be uploaded. You should see the message indicating that the file has been successfully uploaded. If you're ready to sign a document, click on Sign.

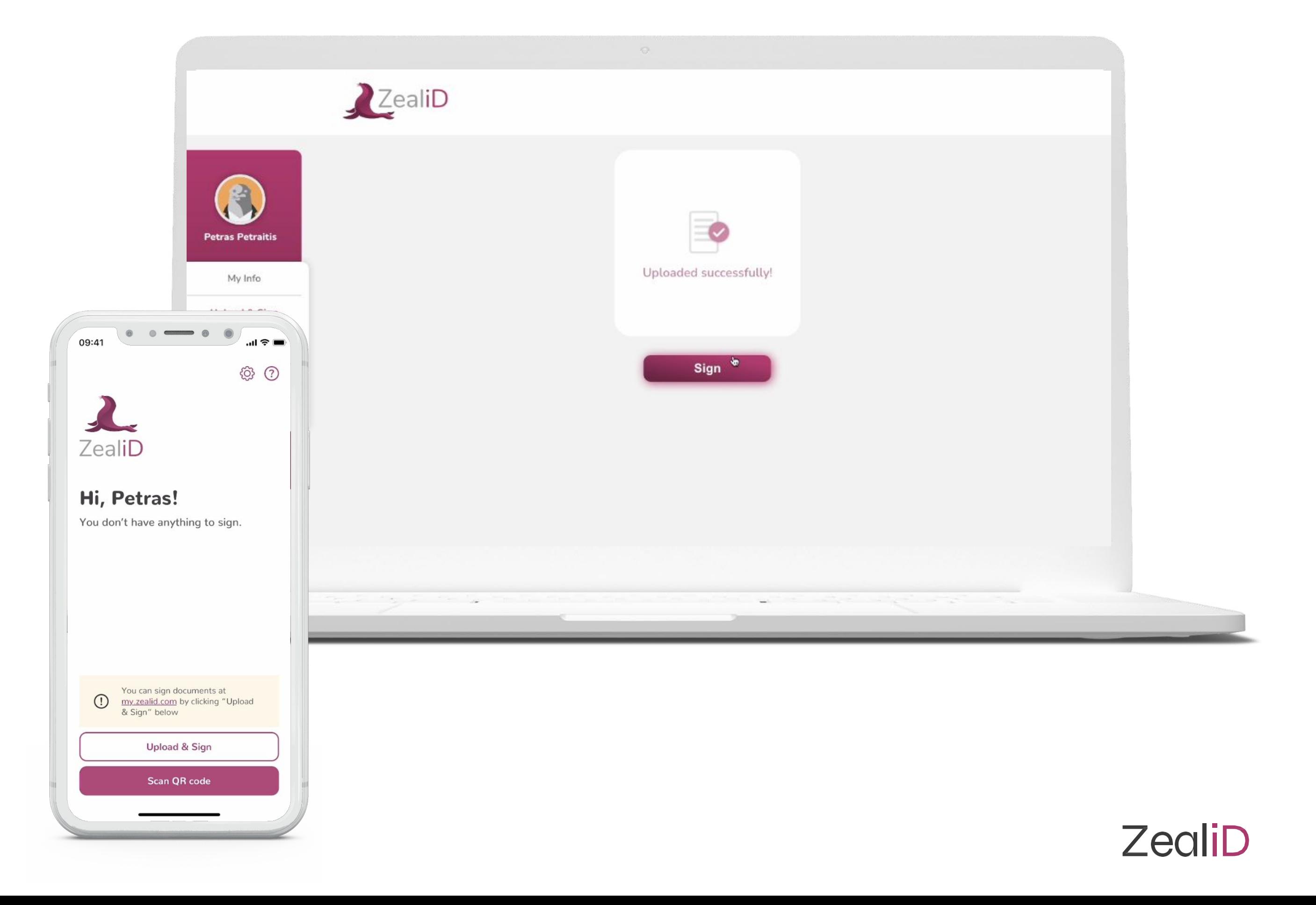

## **05**

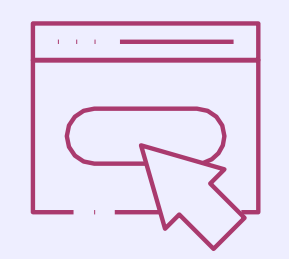

The signing process starts by scanning the QR code. Confirm the transaction with Face or Touch ID.

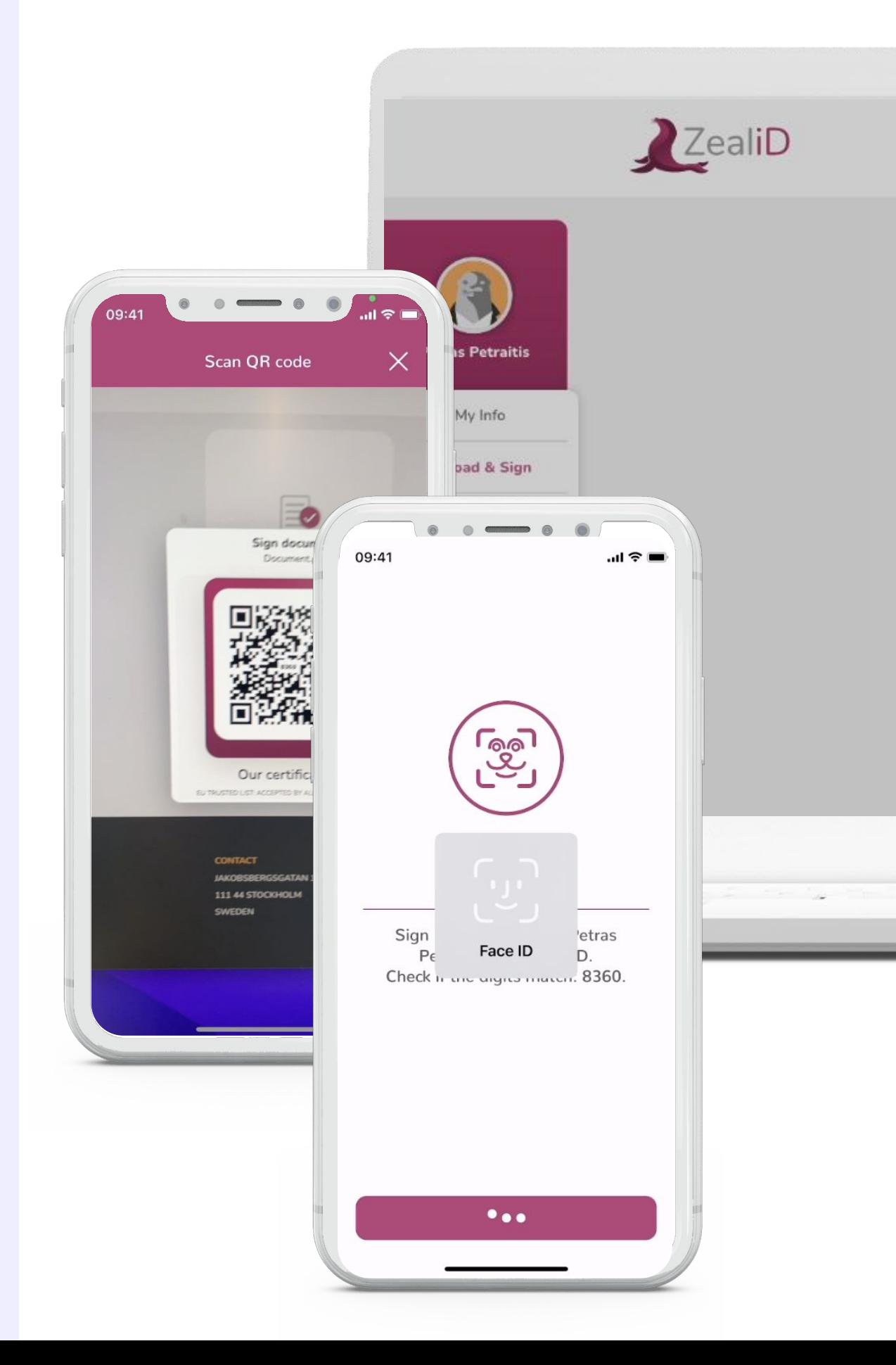

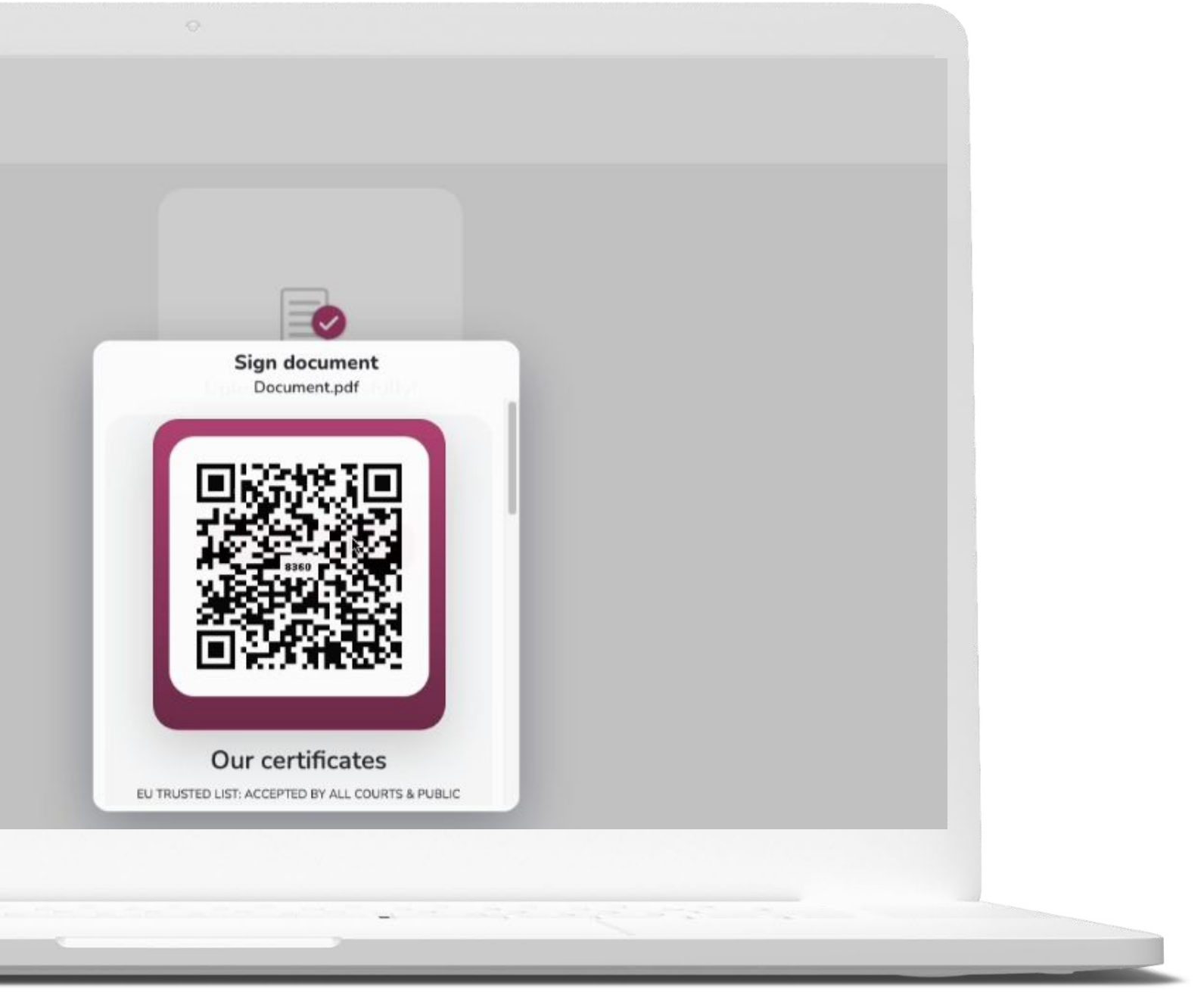

ZealiD

**06**

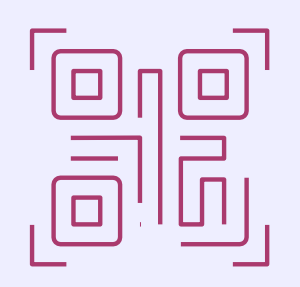

Once the document is signed, you'll see an additional screen in my.zealid indicating the title of the document and other details. You'll also have the option to download the document which contains Qualified e-Signature.

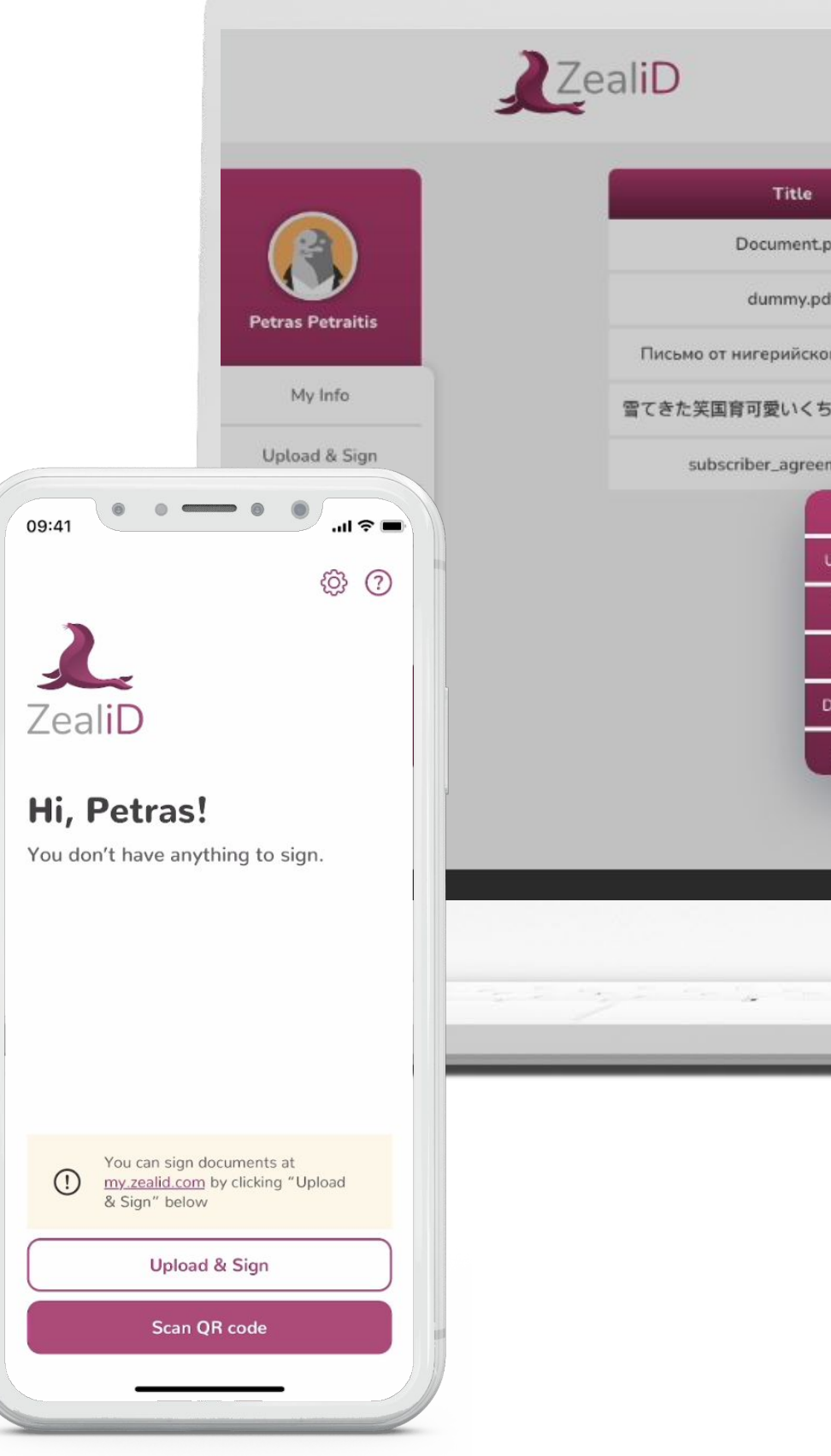

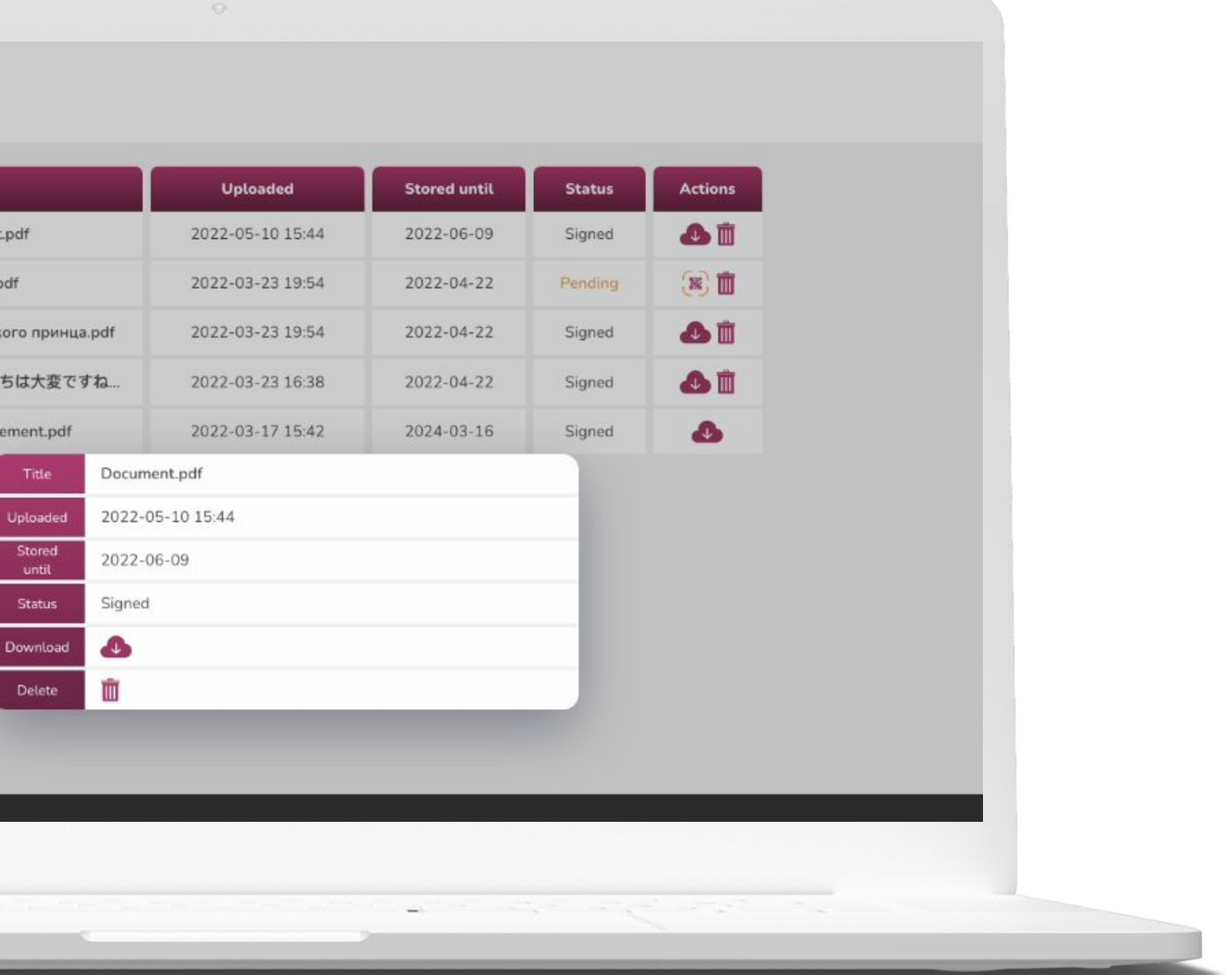

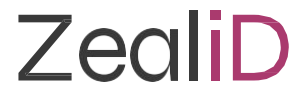

**07**

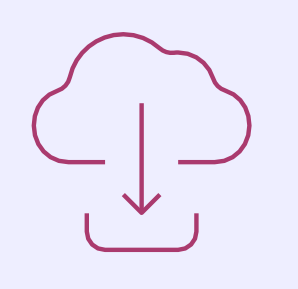

# ZealiD

#### **Download your ZealiD**

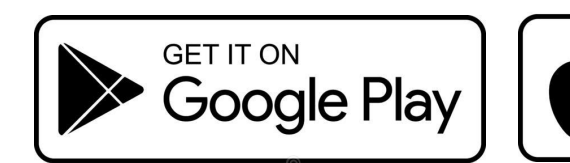

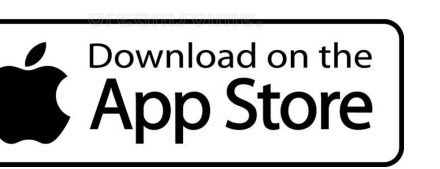

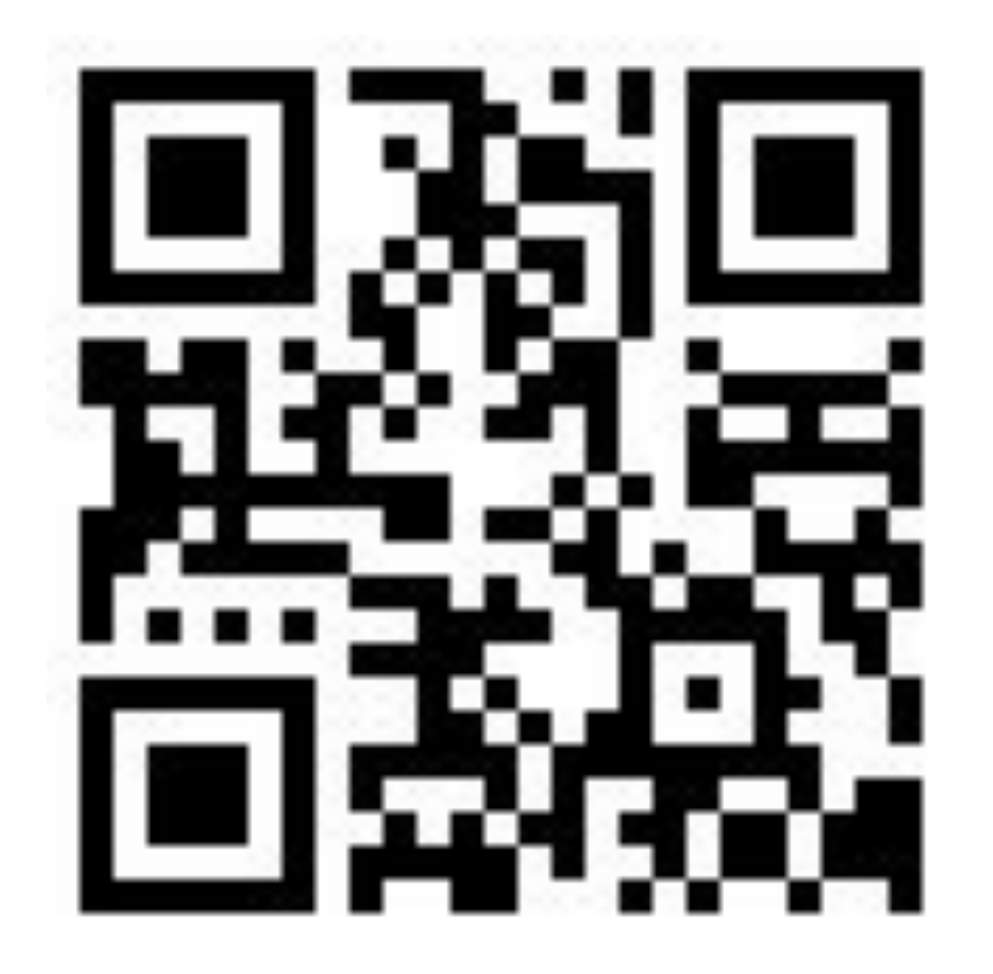

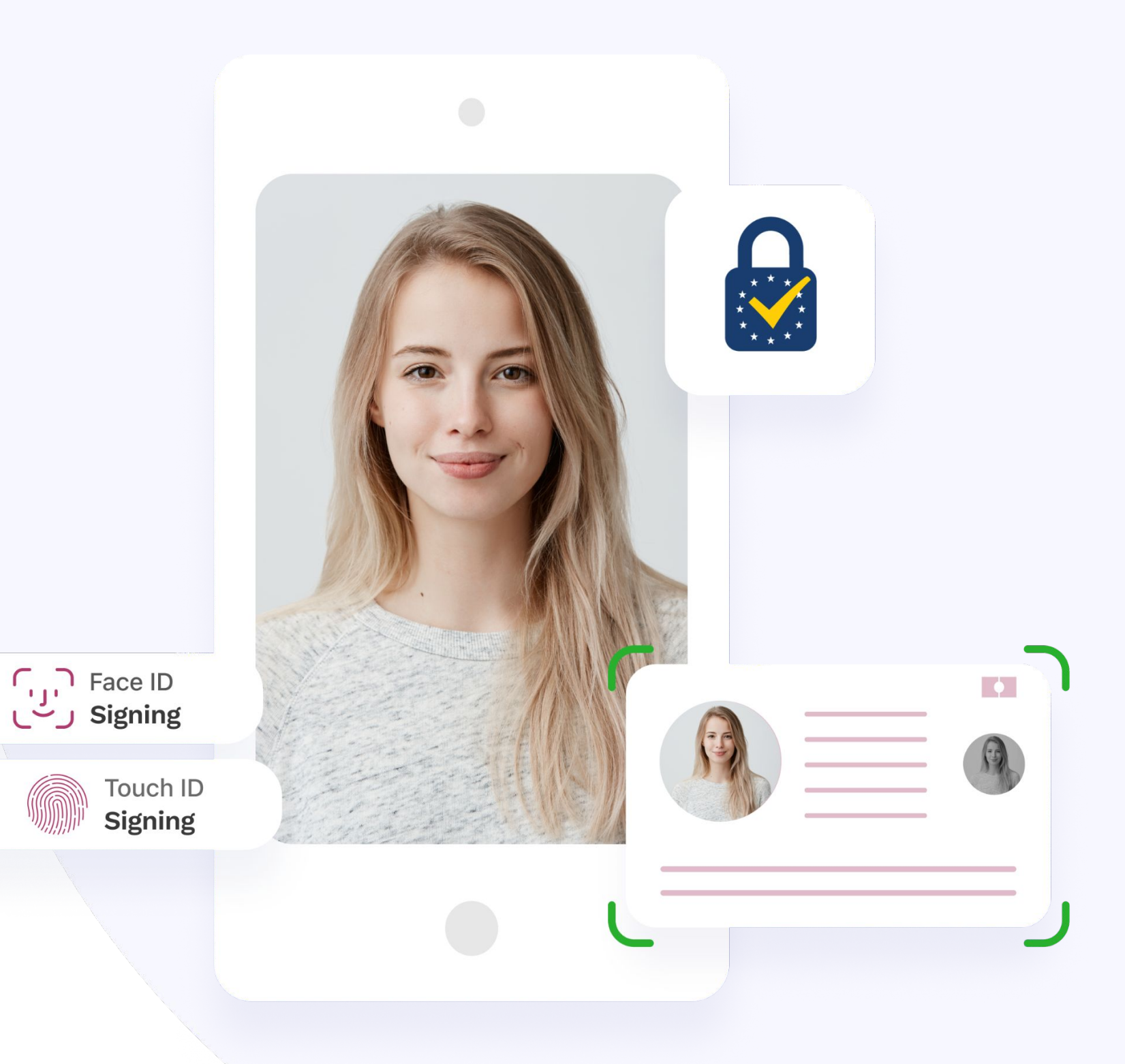